## **Android メールの設定方法**

Android のデフォルト(標準)メールソフトは、メーカー、機種、Andoroidのバージョン等に より設定方法が異なることがあります。

ここでは、 HuaweiP10 Lite Androidバージョン8.0.0 の場合を例に記載しています。

1. メールのアイコンをタップします。

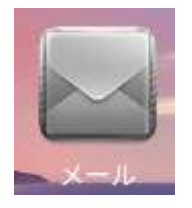

複数のメールアプリが表示される場合、 「メール」または「その他」をタップします。

2. アカウント設定で「メールアドレス」と「パスワード」を入力し、サイインインをタップします。

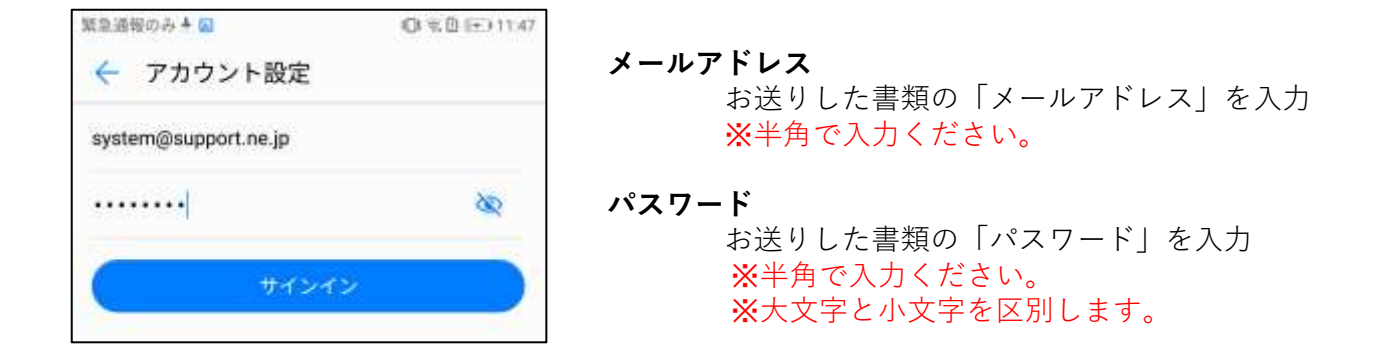

3. アカウントのタイプでPOP3を選択します。

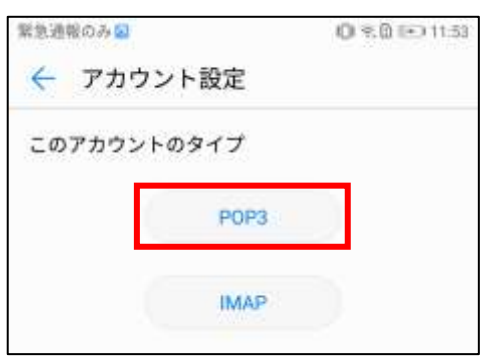

4. アカウント設定の各項目を入力し、次へをタップします。

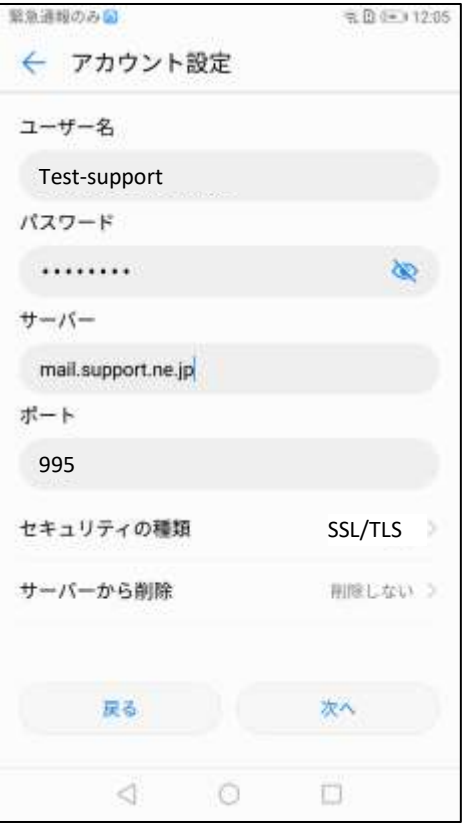

※ 受信サーバーの設定です。

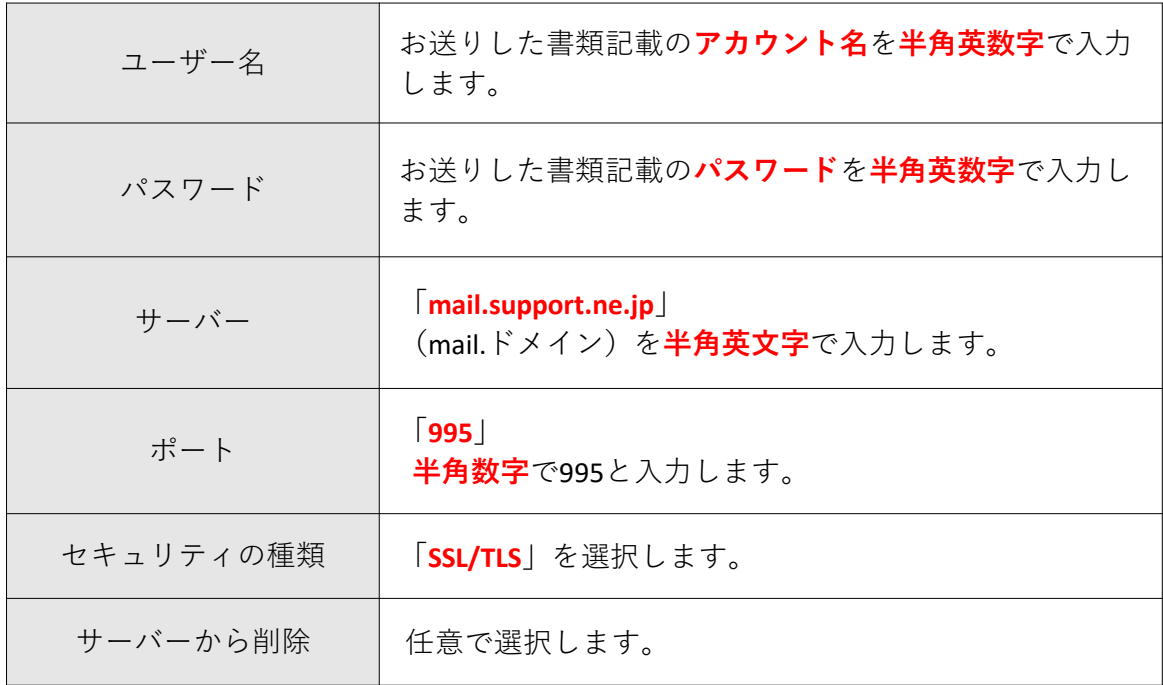

## ※ **英文字は、大文字と小文字を区別します。**

5. アカウント設定(送信サーバーの設定)の各項目を入力し、次へをタップします。

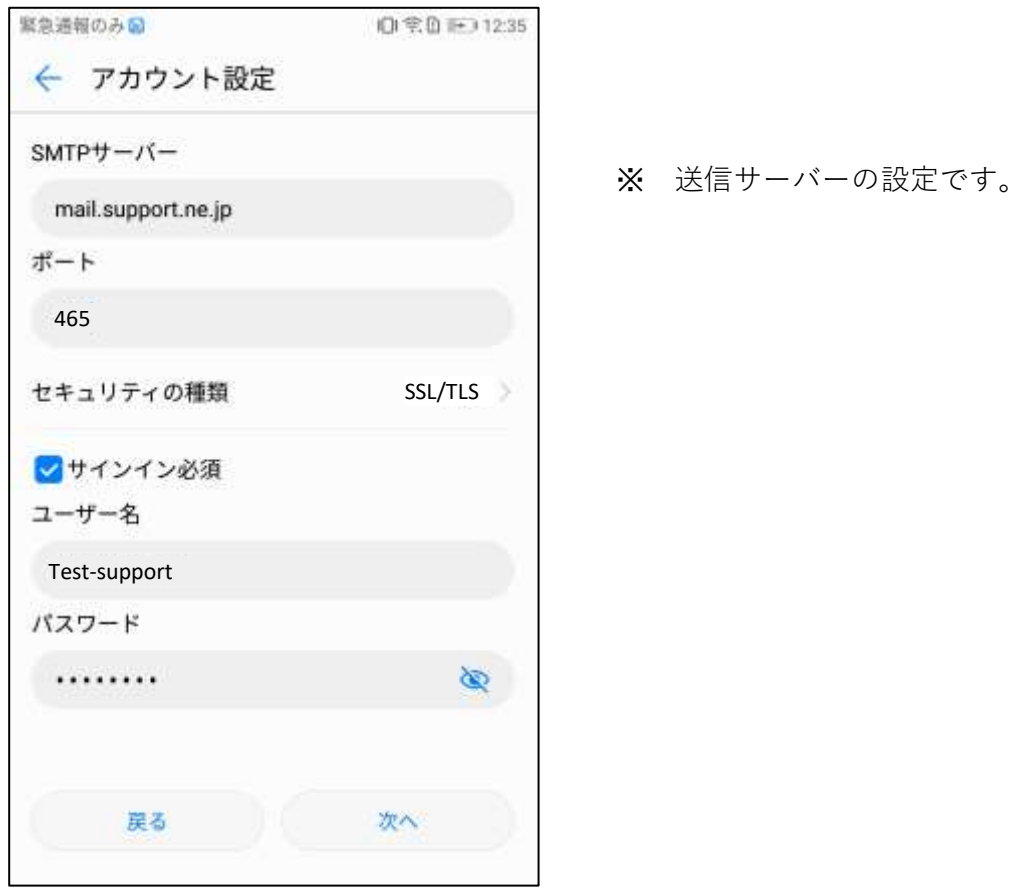

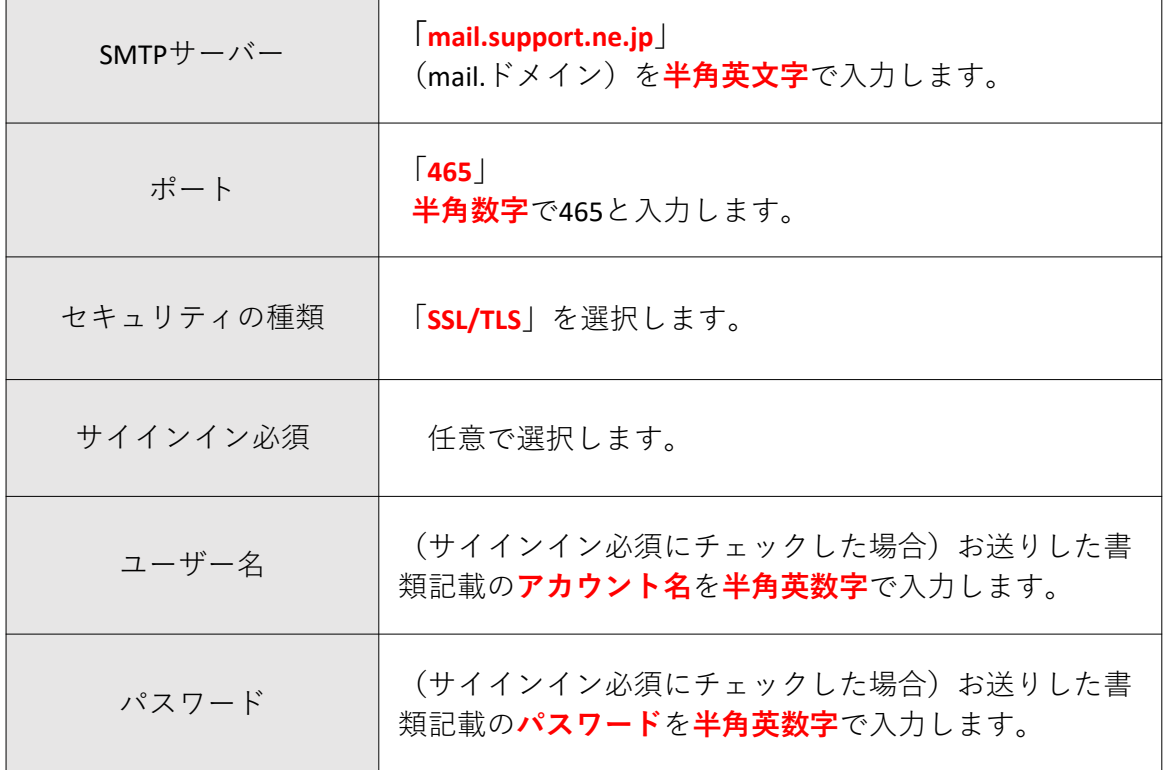

٦

※ **英文字は、大文字と小文字を区別します。**

┱

**The Common** 

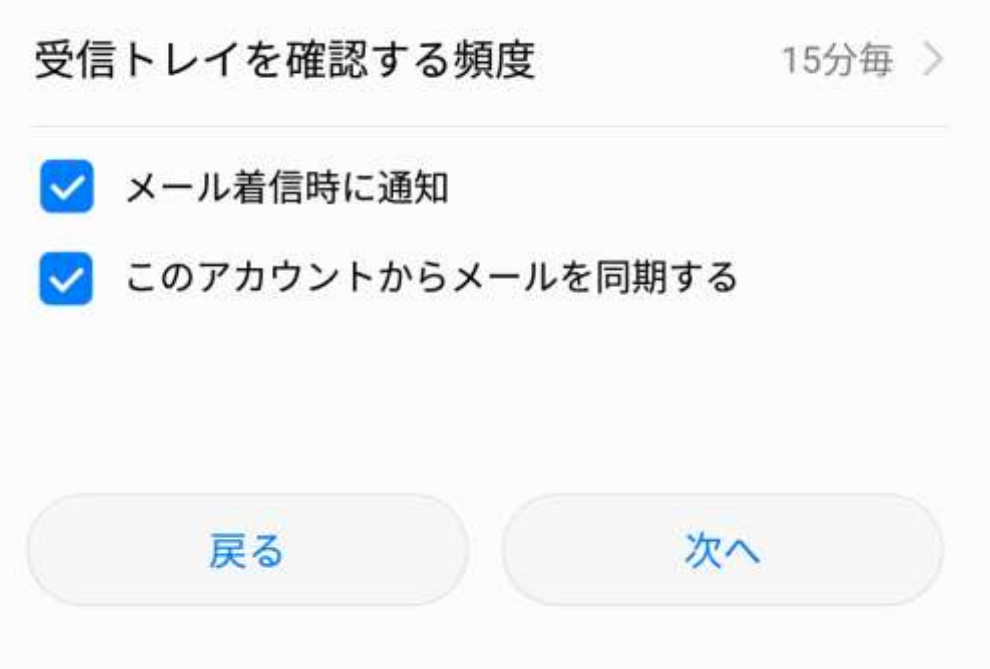

「**このアカウントからメールを同期する**」の**チェックは入れて**ください。 その他、各項目をお好みに設定して、次へをタップします。

7. 受信トレイにメールアドレスが確認できれば、設定は完了です。

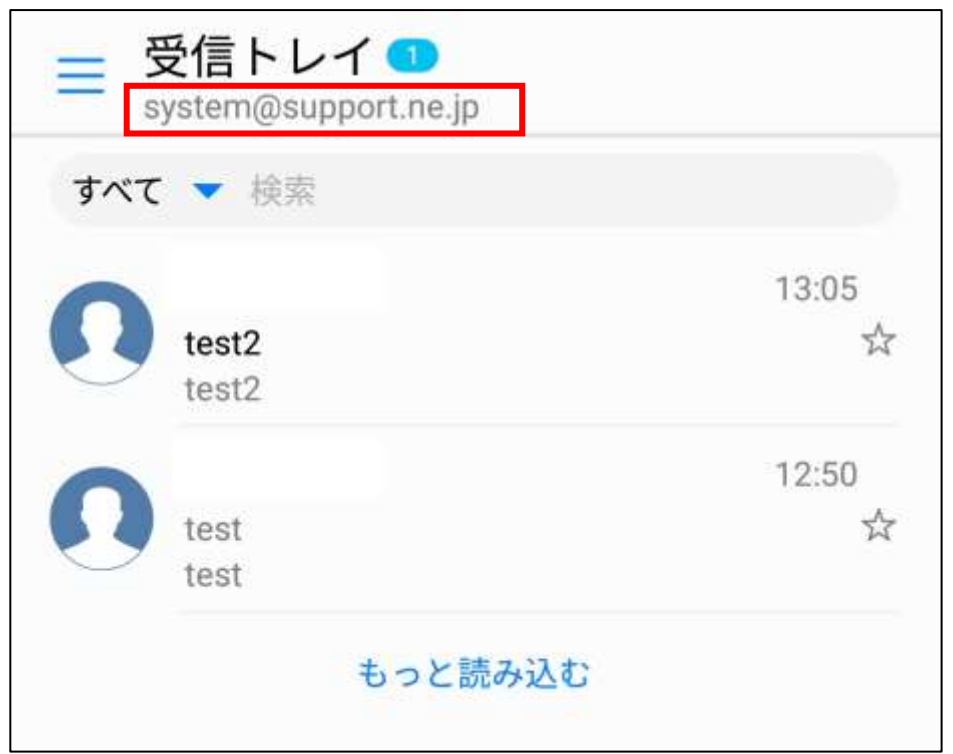